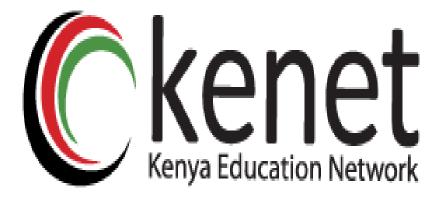

# KENET Web conference User Guide

Kenya Education Network Box 30244 00100, Nairobi-Kenya copyright@2020

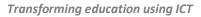

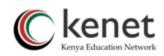

# Table of Contents

| 1. How to create Account for KENET web conference Platform | 3  |
|------------------------------------------------------------|----|
| 2. Overall view of Dashboard                               | 4  |
| 3. Adding Presentation                                     | 5  |
| 4. How to create an Online Session                         | 7  |
| SECTION TWO: Meeting Room                                  | 12 |
| 5. How to log in to a session                              | 12 |
| 6. Managing Users                                          | 14 |
| 7. More Instructors Resources                              |    |
| 8. Interactive Features                                    | 21 |
| 9. Recommendations for Different Meeting Sizes             | 29 |
| 10. Further Recommendations                                | 29 |

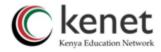

# **SECTION ONE: Meeting Portal**

# 1. How to create Account for KENET web conference Platform

Go to <u>https://conference.ke/</u> and click on 'sign up'. You will fill in the details required and click on 'submit'. KENET will approve and activate your account.

It is recommended that you use an institutional email address during sign up

|                                    | CKENET Web Conference - Login   |
|------------------------------------|---------------------------------|
|                                    | You have signed out.            |
|                                    | Username or Email               |
|                                    | Enter username or email address |
|                                    | Password                        |
|                                    | Enter password                  |
|                                    | Remember me                     |
| Click to sign up                   | Forgot Password?                |
| Click to sign up<br>for an account | Need an account? Sign up!       |

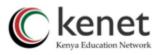

| ~ ~                                    |                                        |
|----------------------------------------|----------------------------------------|
| First Name*:                           | Last Name*:                            |
|                                        |                                        |
| Username*:                             |                                        |
| Enter your username                    |                                        |
| Keep It simple, short and memoral      | ble e.g kchoge, ahusseln, kmutua       |
| E-mail*:                               |                                        |
| Enter your email addres                | ss                                     |
| Only official institutional emails are | e accepted e.g @mmust.ac.ke, @cuea.edu |
| Password*:                             | Password (again)*:                     |
|                                        |                                        |
|                                        |                                        |
| Institution*:                          |                                        |
|                                        | ~                                      |
| Designation*:                          |                                        |
|                                        | ~                                      |
|                                        |                                        |
| Department*:                           |                                        |
|                                        | ~                                      |
| Phone Number*:                         |                                        |
|                                        |                                        |
|                                        |                                        |
| Security check:                        |                                        |
| - Provident and the                    | <b>2</b>                               |
| l'm not a robot                        | reCAPTCHA<br>Privacy - Tarria          |
|                                        |                                        |

2. Take note of your username and password.

# 2. Overall view of Dashboard

1. Login using your Username and Password. The username and password should be the same as those used during account creation.

|                                    | KENET Web Conference - Login                      |
|------------------------------------|---------------------------------------------------|
|                                    | You have signed out.                              |
| Enter username<br>or email address | Username or Email Enter username or email address |
| Enter Password                     | Password Enter password                           |
|                                    | Remember me                                       |
|                                    | Forgot Password?                                  |
|                                    | Need an account? Sign up!                         |

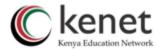

- 2. In case you forget your password, please click on 'Forgot Password' and an email will be sent for password reset.
- 3. When logged in, you will see dashboard, 'My Meetings' and 'My Presentations'.

'Meetings' refer to the online sessions. It can be online meetings, webinars or online classes.

'Presentations' refer to documents to be displayed to participants during online session.

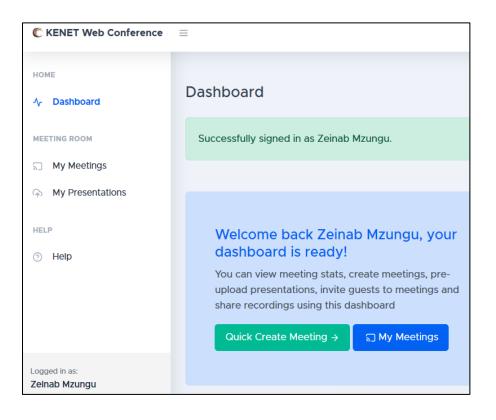

### 3. Adding Presentation

 Presentations can be pre-uploaded to the platform by clicking on 'my presentations' >> 'New Presentation' and fill in all the details then click on 'submit'

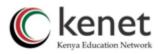

|                              | C KENET Web Conference                                | E                                                                                                    | 0        |
|------------------------------|-------------------------------------------------------|----------------------------------------------------------------------------------------------------|----------|
|                              | HOME<br>/y Dashboard<br>MEETING ROOM<br>) My Meetings | My Presentations Manage Presentations                                                                                     |          |
| Click to upload presentation | My Presentations                                      | Presentations List - Delete :                                                                                             | Selected |
|                              | Help                                                  | Search                                                                                                    |          |
|                              |                                                       | Presentation Presentation Summary Custom URI                                                                              | Å.<br>V  |
|                              |                                                       | kenet training document     kenet-training     https://conference.ke     46.0 KB     April 7, 2020,     Dette: 10.11 a.m. | ownload  |

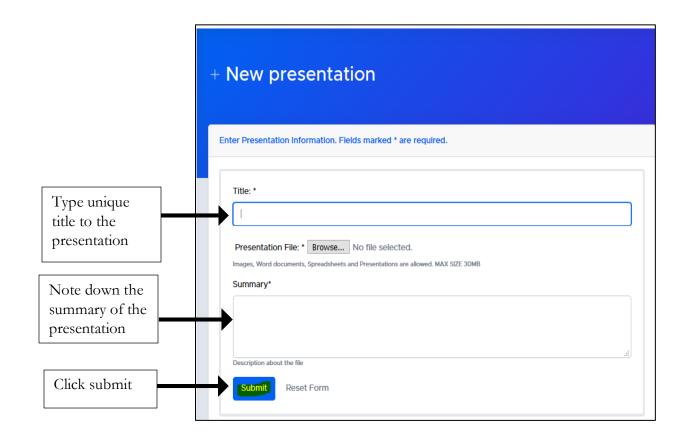

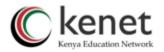

2. Alternatively, Presentations can be added during the session by selecting 'upload presentation' on the action menu at the left-hand side corner below the display screen.

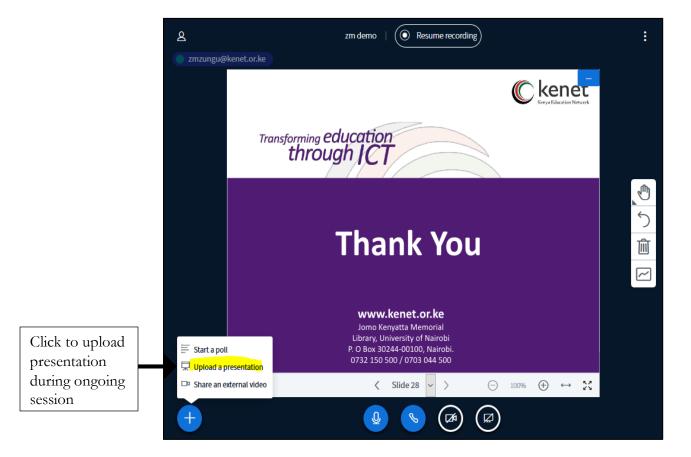

# 4. How to create an Online Session

1. When you are logged in, select 'My Meetings' then click on 'Create Meeting'

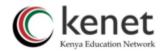

| Click to create<br>a meeting | HOME<br>$\Lambda_r$ Dashboard<br>MEETING ROOM<br>S. My Meetings | S My Meetings<br>Manage Meetings                                                                          |
|------------------------------|-----------------------------------------------------------------|----------------------------------------------------------------------------------------------------|
|                              | (A) My Presentations                                            | Meetings List – Create Meeting – Delete Selected                                                          |
|                              | HELP                                                            | Search                                                                                                    |
|                              |                                                                 | Meeting Name     Meeting<br>Summary     Start<br>Time     Duration     Presentation     Status     Action |
|                              | Logged in as:                                                   | □ zm demo Expired zm April 12:00 Add New offline ③ , <br>23, 2020                                         |

2. You can alternatively create a new meeting by clicking on 'quick create meeting' on the dashboard

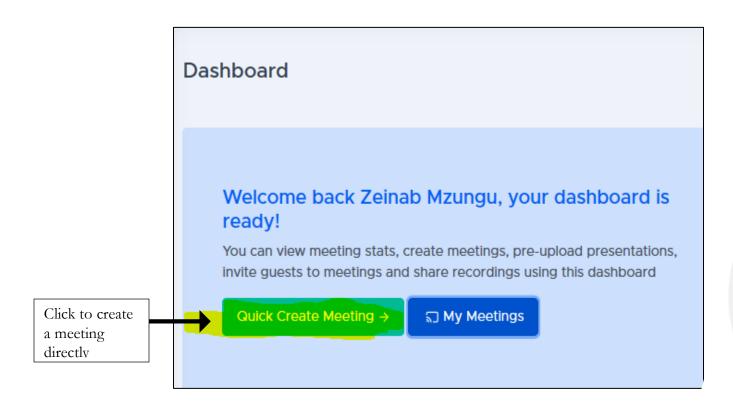

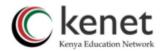

3. Once selected, you will now be prompted to fill in the meeting details. Under the meeting information settings, you can add a name and summary description to the online session(agenda). The meeting **name** and **agenda** are displayed when users join the session. We recommend assigning a unique meeting name to each new meeting created.

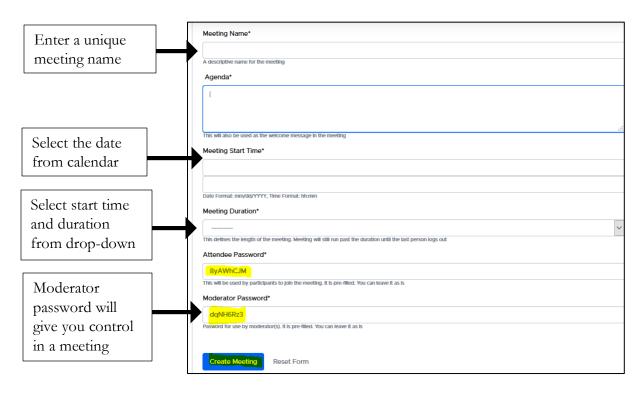

**Meeting Start time**: Select a date and time for your meeting from the calendar. You can start your meeting at any time before the scheduled time

Meeting Duration: Choose the approximate duration of the meeting. This is only for scheduling purposes. It is important to take note of the duration of the meeting/online class. In case you select duration as One hour, should anyone try join after the lapse of one hour, they will not be able to join. Kindly do not also select a long duration, because if you were recording the session, you will have to wait for an expiry of the selected duration to get the recording.

Attendee password: This refers to a password that participants will use to join an online session. It is normally sent together with the meeting invitation link to all invited participants.

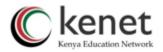

**Moderator password:** This refers to the unique password that the moderator/presenter will use when joining a meeting. When one uses the moderator password, they will be able to use all the interactive features and manage their sessions.

Please note attendee and moderator password fields are pre-filled

- Meeting recording is enabled, therefore the start/pause record button in the live session will be available for a moderator to engage to generate a viewable, shareable recording link.
- 5. If all fields are filled, select 'Create Meeting'. You will be taken to the next step of adding presentation.
- Upload presentation by selecting the desired file from the drop-down menu and click on 'Next'. If the presentation is not ready, you can 'Skip' and add it later.

|                                                                     | Add presentation to meeting You can skip this step if you have not yet uploaded any presentations Meeting Created! Add presentation now |                                                                                                    |                                        |
|---------------------------------------------------------------------|----------------------------------------------------------------------------------------------------|----------------------------------------------------------------------------------------------------|----------------------------------------|
| Click on the drop-<br>down menu to select<br>preferred presentation | Enter Invitation Information. Fields marked * are required.  Presentation Choose a presentation Back to meetings Skip Next              | Meeting Details<br>Name: ZM Demo2<br>Start time: April 27, 2020, 8 a.m.<br>Duration: 12:00<br>- 9. Join Meeting<br>Moderator passwore: dog@BR221 | A reminder of<br>moderator<br>password |

7. Add participants by writing down their email addresses. If they are many, please use a group email or appoint representatives and use their email addresses.

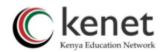

|                                           | Invite participants while participants to the meeting "2M Demo?" |                                                                                                    |                                                               |
|-------------------------------------------|------------------------------------------------------------------|----------------------------------------------------------------------------------------------------|---------------------------------------------------------------|
| Add email<br>addresses of<br>participants | Exter Instance of Constant A set or regarded.                    | Meeting Details<br>Name: ZM Demo2<br>Sert the: April 27, 2000, it an:<br>Dardine 1260<br>Noticet Passaciant (Control of Control of Co | Click to<br>join<br>meeting<br>directly<br>Click to<br>Submit |

- 8. Click Submit upon completion. The participants will receive meeting invitation link. The meeting is now accessible
- You can log in directly to a meeting by clicking on the 'join meeting'. As the moderator ensure to copy/ note the 'moderator password'

|                        | KENET Web Conference - Join Meeting                                        | Agenda:                                                                                                    |  |  |
|------------------------|----------------------------------------------------------------------------|----------------------------------------------------------------------------------------------------|--|--|
|                        |                                                                            | Demo                                                                                                    |  |  |
| []                     | Meeting: ZM Demo2                                                          | Start time: April 27, 2020, 8 a.m.                                                                                                    |  |  |
| Note down<br>your name | Full Names                                                                 | Duration: 12:00                                                                                                    |  |  |
| your name              | Your full name as will appear in meeting                                   | If this is your FIRST TIME here, please watch the video below                                                                                                    |  |  |
| Enter moderator        | Meeting Password                                                           | <b>BigBlueButton overview for viewers</b> :                                                                                                    |  |  |
| password               | Enter the meeting room password. If unsure, check in your invitation email | BRAKKOT ROOM     Gring dates mit     break door Room     Topic and the frame     solidevelore     for providence and the set of the set of |  |  |
|                        | Security check                                                             | For more information and sigbluebutton.org                                                                                                    |  |  |
|                        | V I'm not a robot                                                          |                                                                                                    |  |  |
| []                     | Check this button to prove you are human                                   |                                                                                                    |  |  |
| Click join             | Join Meeting                                                               | () ()                                                                                                    |  |  |
| meeting                |                                                                            |                                                                                                    |  |  |

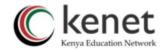

### Edit/Add participants

You can edit existing email addresses of invited participants or add new participants by clicking on the envelope icon under 'my meetings' then submit.

| Meeting | js List           |    |                 |                                                                         |
|---------|-------------------|----|-----------------|-------------------------------------------------------------------------|
| Searc   | h                 |    |                 |                                                                         |
|         | Meeting Name      | \$ | Meeting Summary | Click on the                                                            |
|         | ZM Demo2 🛛 Open 🛛 | •  | Demo            | envelope icon<br>and add or edit<br>participants'<br>email<br>addresses |

# SECTION TWO: Meeting Room

### 5. How to log in to a session

 Navigate back to 'my meetings' tab to display the created meeting. Select the meeting you would like to enter from the list of available meetings. Click on 'Open'. You will directly join meeting as moderator.

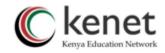

|                     | S My Meetings<br>Manage Meetings                                                                                                    |                   |                   |                        |            |                 |                |                   |
|---------------------|----------------------------------------------------------------------------------------------------|-------------------|-------------------|------------------------|------------|-----------------|----------------|-------------------|
|                     | Success! Invitations sent out to: jotuya@kenet.or.ke, pkimani@kenet.or.ke, zmzungu@kenet.or.ke, zeshley@gmail.com, zmzungu@kenet.or.ke |                   |                   |                        |            |                 |                |                   |
|                     |                                                                                                    |                   |                   |                        |            |                 |                |                   |
|                     | Meetings List                                                                                                    |                   |                   |                        |            | + 0             | Treate Meeting | - Delete Selected |
|                     | Search                                                                                                    |                   |                   |                        |            |                 |                |                   |
| Select open to join | Meeti                                                                                                    | ing Name 🗘        | Meeting Summary 0 | Start Time 0           | Duration 0 | Presentation \$ | Status 🕴       | Actions 0         |
| meeting directly as |                                                                                                    | ierno2 🔎 Open 😢 👂 | Demo              | April 27, 2020, 8 a.m. | 12:00      | Add New         | offline        | 0 .h              |
|                     | zm de                                                                                                    | emo Expired D     | zm                | April 23, 2020, 9 a.m. | 12:00      | Add New         | offine         | (i) di            |

- 2. Alternatively, you can obtain the invitation link from your email address. Simply click on the link.
- 3. Upon landing on the meeting home page, enter your name and password. If you are the moderator/presenter, ensure to use moderator password. Other participants will use the attendee password usually sent together with the invitation link as room passcode

| KENET Web Conference - Join Meeting                                        | Agenda:                                                                                                    |
|----------------------------------------------------------------------------|----------------------------------------------------------------------------------------------------|
| REALT Web contribute contributing                                          | Demo                                                                                                    |
| Meeting: ZM Demo2                                                          | Start time: April 27, 2020, 8 a.m.                                                                                                    |
| Full Names                                                                 |                                                                                                    |
| zeinab                                                                     | Duration: 12:00                                                                                                    |
| Your full name as will appear in meeting                                   | If this is your FIRST TIME here, please watch the video below                                                                                                    |
| Meeting Password                                                           | BigBlueButton overview for viewers                                                                                                    |
| •••••                                                                      | BREAKDUT ROOMS DIS POLLING DIS SCREEN SHARING DIS WITH THE DIS SCREEN SHARING DIS DIS TO DIS TO DIS |
| Enter the meeting room password. If unsure, check in your invitation email | Davag users not profi pour users anytime. Davar your sorreen. Davar to<br>breakout rooms for team<br>collaboration.                                                                                                    |
| Security check                                                             |                                                                                                    |
| V I'm not a robot                                                          | For more information vie bigbluebutton.org →                                                                                                    |
| Check this button to prove you are human                                   |                                                                                                    |
| Join Meeting                                                               |                                                                                                    |
|                                                                            |                                                                                                    |

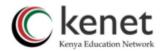

- 4. Once logged in to the meeting, you are asked if you want to participate by using 'microphone' or 'listen only'.
- 5. As the moderator you will be required to join using Microphone to help in managing your session. When handling a large group, encourage your participants to join in 'listen only'

| MESSAGES       | ( Poblic Chat                                 | 8 | training demo                         |
|----------------|-----------------------------------------------|---|---------------------------------------|
| C, Public Char |                                               |   |                                       |
| NOTES          | training demo                                 |   |                                       |
| Shared Notes   | This server is running <u>BigBlueButton</u> . |   | Chapat                                |
| USERS (1) 🚱    |                                               |   | ( Kenel                               |
| zeinab (You)   |                                               |   |                                       |
|                |                                               |   |                                       |
|                |                                               |   | X                                     |
|                |                                               |   | How would you like to join the audio? |
|                |                                               |   |                                       |
|                |                                               |   | .0.                                   |
|                |                                               |   |                                       |
|                |                                               |   | Microphone Listen only                |
|                |                                               |   | te Teaching Demo                      |
|                |                                               |   |                                       |
|                |                                               |   |                                       |
|                |                                               |   |                                       |
|                |                                               |   |                                       |
|                |                                               |   |                                       |
|                | Send message to Public Chil                   |   | Go to Settings to activite Windows    |
|                |                                               |   |                                       |

Note: You need to allow the browser to share microphone and camera. Change the microphone settings on the browser to allow applications to use it.

### 6. Managing Users

As the Moderator, you have full rights to manage your session. Click on the setting icon on 'users'. Select the preferred way of controlling your meeting

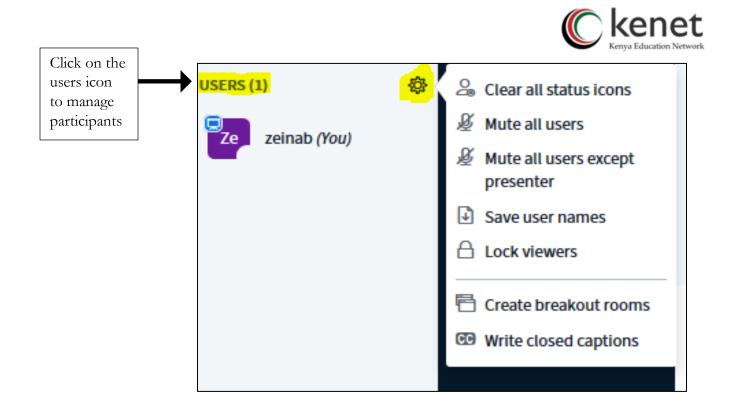

- Clear all status icon: Participants can use emojis to communicate their feelings or concerns. You can clear status emojis displayed by participants by selecting 'clear all status icon'.
- 2. Mute all users: You can mute all users including you as the moderator.
- 3. **Mute all users except presenter:** When handling a large group, ensure to mute all the other users apart from the moderator and presenter. This will minimize background noise and echo. Click on users and select 'Mute all users except presenter'.
- 4. **Save usernames:** You can obtain the attendance sheet by clicking on the users setting icon. Ensure to do it when most of the participants have logged in. The list will be saved in your computer.

Alternatively: You can extract the participants *attendance list* after the session by clicking on 'my meetings' then select the preferred meeting. Navigate towards 'actions' and select 'meeting statistics'. It is normally on the last column on your meeting details.

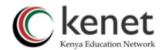

|        | / Meetings<br>Meetings |                                                             |    |                                        |            |                |            |               |                                            |
|--------|------------------------|-------------------------------------------------------------|----|----------------------------------------|------------|----------------|------------|---------------|--------------------------------------------|
| Meetin |                        |                                                             |    |                                        |            | + Create Meet  | ting – Del | lete Selected |                                            |
|        | Meeting Name           | Meeting Summary<br>KENET Web Conference<br>Training of Trai | 49 | Start Time 👙<br>May 7, 2020, 2<br>p.m. | Duration 💠 | Presentation 👙 | Status 💠   | Actions 🛊     | Click on the<br>meeting<br>statistics icon |

You can download the list by clicking on 'download raw list'

| Attendees List      |        |
|---------------------|--------|
| 19. Samuel Kithinji |        |
| 20. Stanley Muli    |        |
| 21. Stephen Karanja |        |
| 22. Zeinab Mzungu   |        |
|                     |        |
| 1                   | •<br>• |
| Download raw list   |        |

5. Lock viewers: You can lock viewers from sharing Webcam, microphone and chats. Select whatever item you want to lock, and press 'apply'. These features enable the moderator to minimize meeting destruction

Lock webcam- Participants will not be able to share webcam during a session. By default, they will not see the webcam icon as they join the meeting.

Lock microphone- Participants will not be able to share their microphone when joining a session. By default, they will not see the microphone. You can unlock them at any given time to allow them to speak.

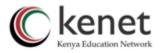

| These options enable you to restrict v | viewers from using specific features. |
|----------------------------------------|---------------------------------------|
| ····                                   | о-г                                   |
| Feature                                | Status                                |
| Share webcam                           | Unlocked                              |
| See other viewers webcams              | Unlocked                              |
| Share microphone                       | Unlocked                              |
| Send Public chat messages              | Unlocked                              |
| Send Private chat messages             | Unlocked                              |
| Edit Shared Notes                      | Unlocked                              |
| See other viewers in the Users list    | Unlocked                              |
|                                        | Cancel Apply                          |

#### 6. Create breakout rooms

Use breakout rooms to split students into groups for discussions or problem-solving exercises. Click on 'create breakout room' and note down the number of rooms required and duration of the discussions. Select 'apply'.

| Breakout Ro               | oms                          | Close                   | Create          | Click to create<br>breakout rooms |
|---------------------------|------------------------------|-------------------------|-----------------|-----------------------------------|
| Tip: You can drag-and-dro | op a user's name to assign t | hem to a specific break | out room.       |                                   |
| Number of rooms           | Duration (mir                | nutes)                  |                 |                                   |
| 2                         | <mark>&gt;</mark> 15         | € ⊝ ⊕                   | Randomly assign |                                   |
| Allow users to choose a   | breakout room to join        |                         |                 |                                   |
| Not assigned (1)          | Room 1                       | Room 2                  |                 |                                   |
| zeinab                    |                              |                         |                 |                                   |

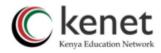

## 7. More Instructors Resources

The moderator can further manage individual users in a session by making them presenter, moderator or remove them from a session. Click on the individual participant and select the preferred task from the list available

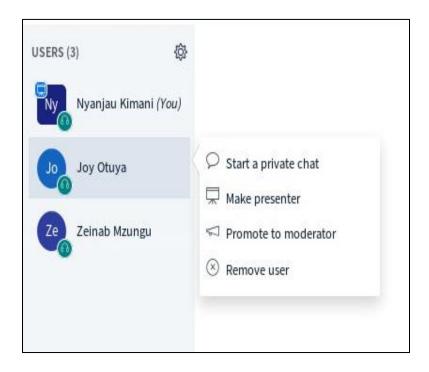

#### 1. Give Presenter role

This is an effective way to allow a specific participant to take charge of a session. They can carry out presentations for their peers as well use the interactive features available on the platform.

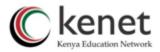

| USERS (3)       |                                                                                                    |                            |
|-----------------|----------------------------------------------------------------------------------------------------|----------------------------|
| Ny Nyanjau Kima | ani (You)                                                                                                    |                            |
| Jog Joy Otuya   | Start a private chat                                                                                                    | Click to make              |
| Zeinab Mzun     | 102 Company of the American Street Street Stre | participant a<br>moderator |
|                 |                                                                                                    |                            |

### 3. Have students set their status

You can ask students to indicate their feelings, agreement, or raise their hand using the Status option. Let them click on their name and select a preferred icon.

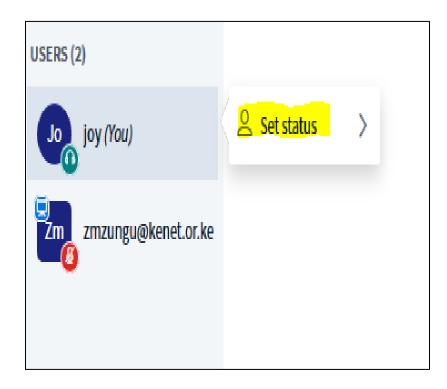

Transforming education using ICT

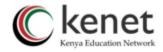

#### 4. Promote to moderator

To give moderator rights to a student, click on the name of the participant and select 'promote to moderator'

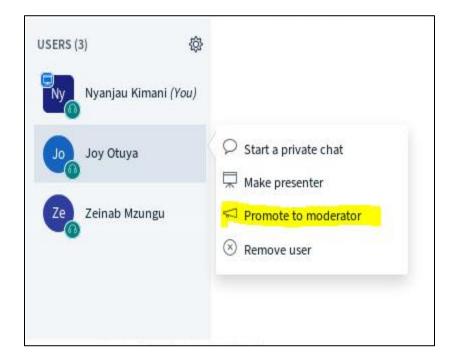

#### 5. Remove user

You can discipline a user who constantly misbehaved in a session. To remove user, click on their name and select 'remove user'

20

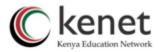

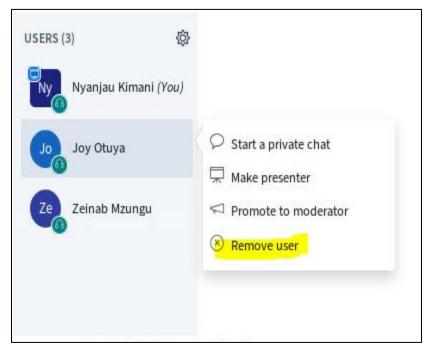

# 8. Interactive Features

### 1. Public Chat

You can engage all Participants in having real time discussions using chats. You can save the chats and view them later by clicking on the icon next to 'public chat'.

| MESSAGES        | < Public Chat                       | :       |
|-----------------|-------------------------------------|---------|
| Public Chat     |                                     | Save    |
| NOTES           | training demo                       | 🗇 Сору  |
| Shared Notes    | This server is running <u>BigBl</u> | Î Clear |
| USERS (1)       |                                     |         |
| Ze zeinab (You) |                                     |         |

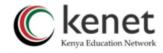

### 2. Private chat

Click on the participant name and start a private chat.

| MESSAGES                 | Private Chat with Zeinab Mzungu   |
|--------------------------|-----------------------------------|
| Republic Chat            |                                   |
| NOTES                    |                                   |
| Shared Notes             |                                   |
| USERS (3)                |                                   |
| Joy Otuya (You)          |                                   |
| Nyanjau Kimani           |                                   |
| Ze<br>3<br>Zeinab Mzungu | $\heartsuit$ Start a private chat |
|                          |                                   |

#### 3. Shared notes

Students can collaborate on notes while you lecture. You can download and share these with students afterward.

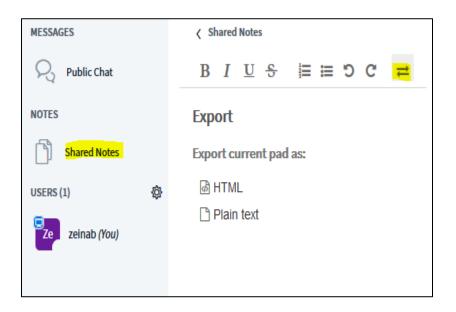

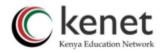

#### 4. Share an External Video

The platform allows you to show videos from external sources, such as YouTube. Click on 'share external video' and paste the URL. As the moderator you can play and pause video.

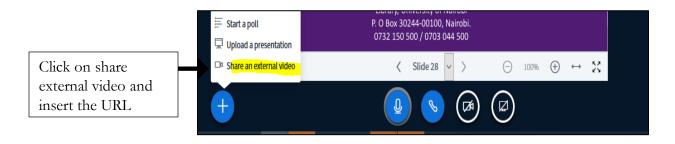

|                                                                                  |                                                                            | ×      |
|----------------------------------------------------------------------------------|----------------------------------------------------------------------------|--------|
|                                                                                  | Share an external video                                                    |        |
| External Video URL                                                               |                                                                            |        |
|                                                                                  |                                                                            |        |
| Add Video URL                                                                    |                                                                            |        |
| lote: Shared external videos v                                                   | vill not appear in the recording. YouTube, Vimeo, Instructure Media, Twite | ch and |
| Add Video URL<br>Note: Shared external videos v<br>Daily Motion URLs are support | •                                                                          | ch and |

#### 5. Upload Presentation

You can upload your slides or documents as presentation. Click on the blue icon with an additional sign and select 'upload presentation'. There is also the option to allow students to download the items, should you choose to.

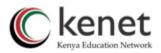

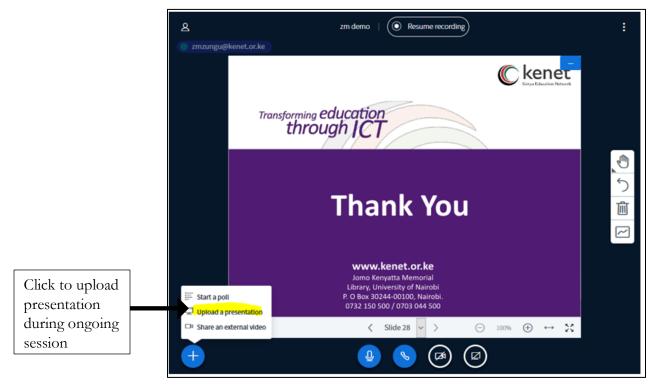

### 6. Start a poll

You can formally and informally poll your students as a means to increase engagement and breaking up your lectures.

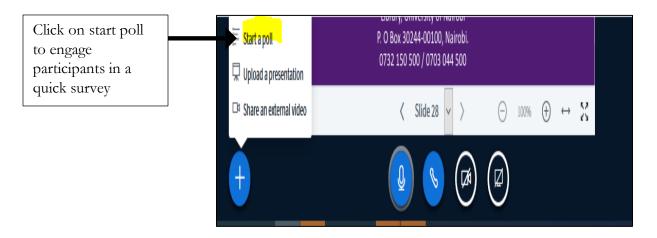

7. White board markers and annotation icons

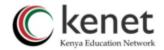

Use markers and live annotations by clicking on the tools available on the display screen. You can select different colors, fonts, shapes and text bot to enhance your presentation. You can annotate live with your students by selecting 'allow multiuser board'

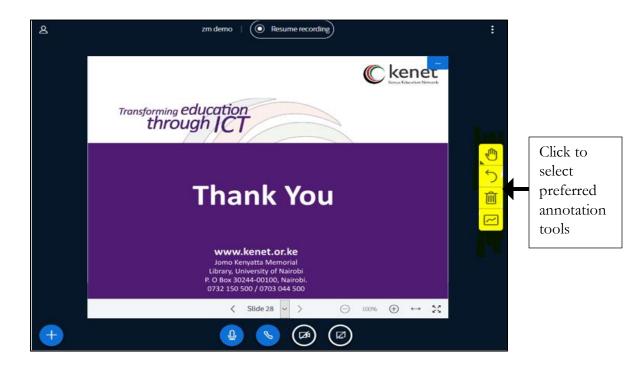

#### 8. Share Screen

You can share your screen to the participants by clicking on the Share Screen icon located below the white board or display screen.

Select the screen you want to share. You can also choose an individual application, other programs or browser that is already open on your computer.

Transforming education using ICT

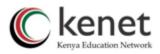

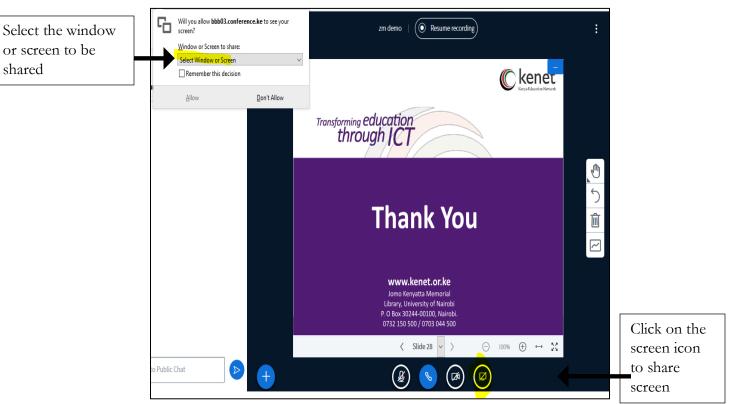

#### 9. Start and Pause Recording

If you and your participants are comfortable, you can choose to record your sessions. Click on 'start recording' and 'pause' when through. Ensure the 'record' icon was enabled during meeting creation process.

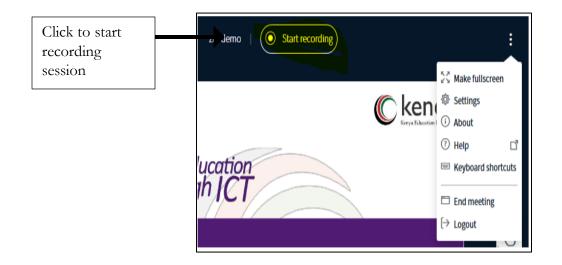

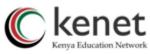

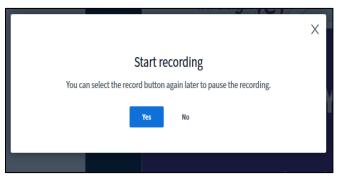

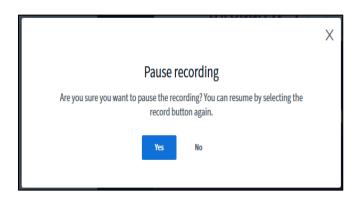

# 10. End meeting

Make sure you end your meeting once you and your participants are through with the session. To do so, click on the right-side corner of the display screen and select either 'end meeting' or 'log out'.

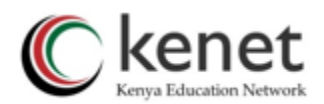

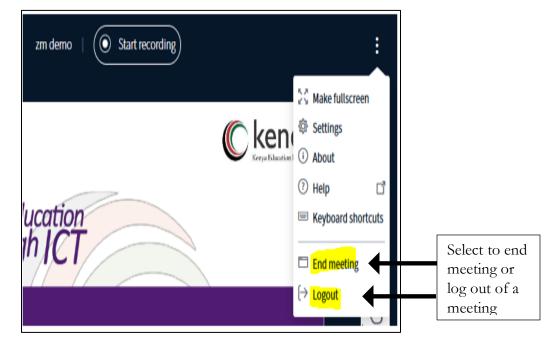

### 11. Accessing Meeting Recordings and Past Meetings

To access meeting recording, select 'my meetings' and choose the meeting that you want a recording. Click on the 'play' button. The meeting should read expired. You can choose to play link or copy link.

|                           | MEETING ROOM    | Searc | h                   |   |                    |                        |   |
|---------------------------|-----------------|-------|---------------------|---|--------------------|------------------------|---|
|                           | ௸ Presentations | •     | Meeting Name        | ¢ | Meeting Summary \$ | Start Time             | 4 |
| Click the play<br>icon to | HELP            |       | ZM Demo2 🛛 X Open 🕑 |   | Demo               | April 27, 2020, 8 a.m. |   |
| copy/play<br>recording    | Help            |       | zm demo 🛛 Ext 🕞     |   | zm                 | April 23, 2020, 9 a.m. |   |

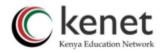

| Recommended<br>Features | Less Than 25 Users                                                     | 26 up to 50 Users | 51 up to 100 Users     | 101 up to 150 Users   |  |  |  |  |
|-------------------------|------------------------------------------------------------------------|-------------------|------------------------|-----------------------|--|--|--|--|
| Webcam                  | Y                                                                      | Y (Few users <5)  | Y<br>(Presenters Only) | N                     |  |  |  |  |
| Microphone              | Y                                                                      | Y                 | Y                      | N<br>(Presenter Only) |  |  |  |  |
| Listen Only             | Y                                                                      | Y                 | Y                      | Y                     |  |  |  |  |
| Presentation            | Y                                                                      | Ŷ                 | Y                      | Y                     |  |  |  |  |
| Screen Sharing          | Y                                                                      | Y                 | N                      | N                     |  |  |  |  |
|                         | NOTE: Classes/Meetings with more than 150 Participants are not allowed |                   |                        |                       |  |  |  |  |

# 9. Recommendations for Different Meeting Sizes

## 10. Further Recommendations

- 1. Put users on listen only
- 2. Encourage users to use public chat box for questions
- 3. Use screen-share sparingly (only when needed)
- 4. Always mute your microphone when not speaking
- 5. Use a headset or earphones to prevent echo
- 6. Save your presentations as PDF before upload
- 7. Only the presenter shares the webcam
- 8. Use shared notes
- 9. Have a lecture assistant to assist lecturer in moderating sessions and compiling the questions